## **Как извлечь сертификат из контейнера закрытого ключа?**

После выпуска сертификата открытого ключа, он помещается в ключевой контейнер, и его можно извлечь из контейнера средствами КриптоПро CSP. Для этого необходимо выполнить следующие действия:

1) Выбрать из списка программу КриптоПРО CSP:

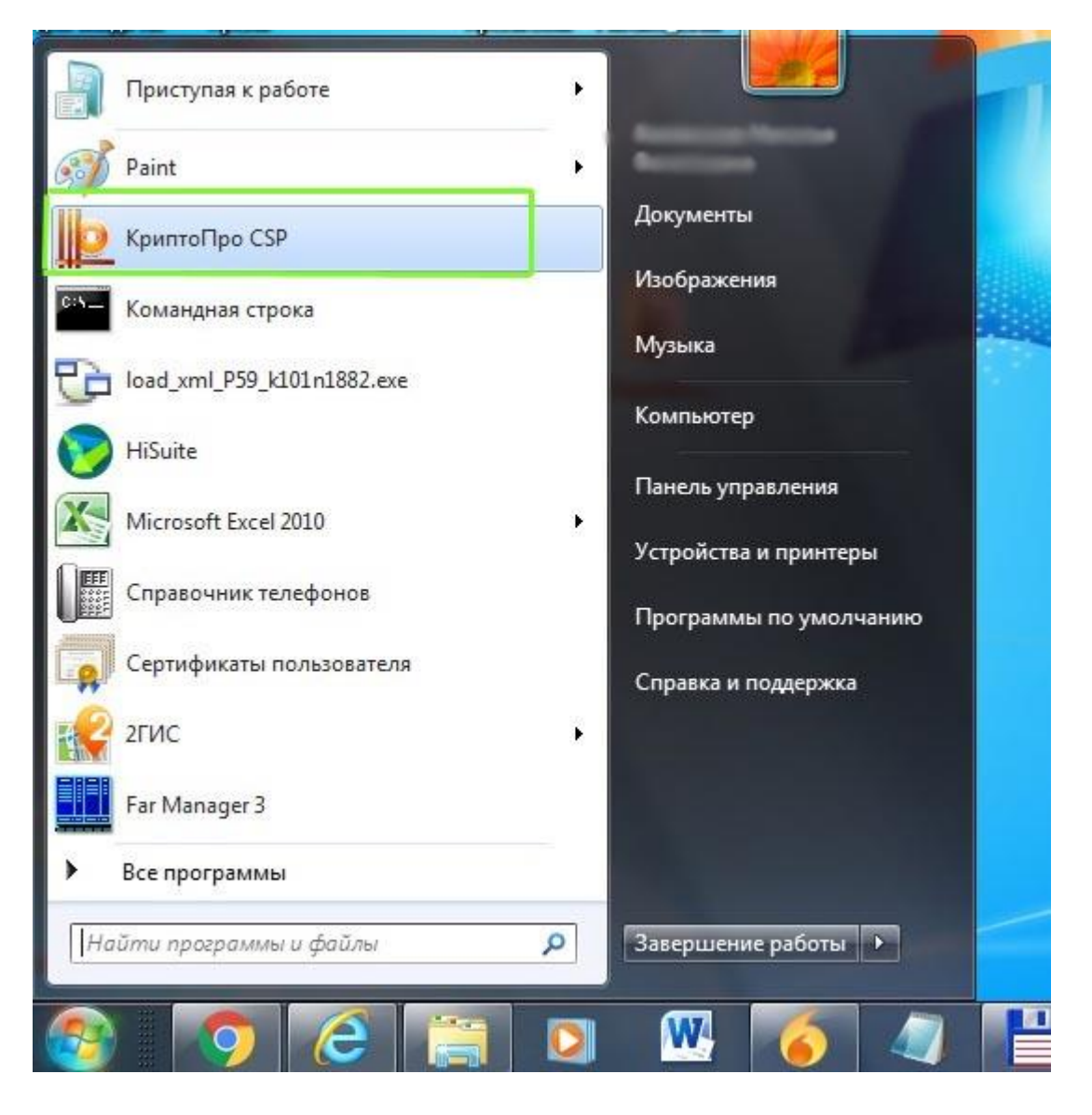

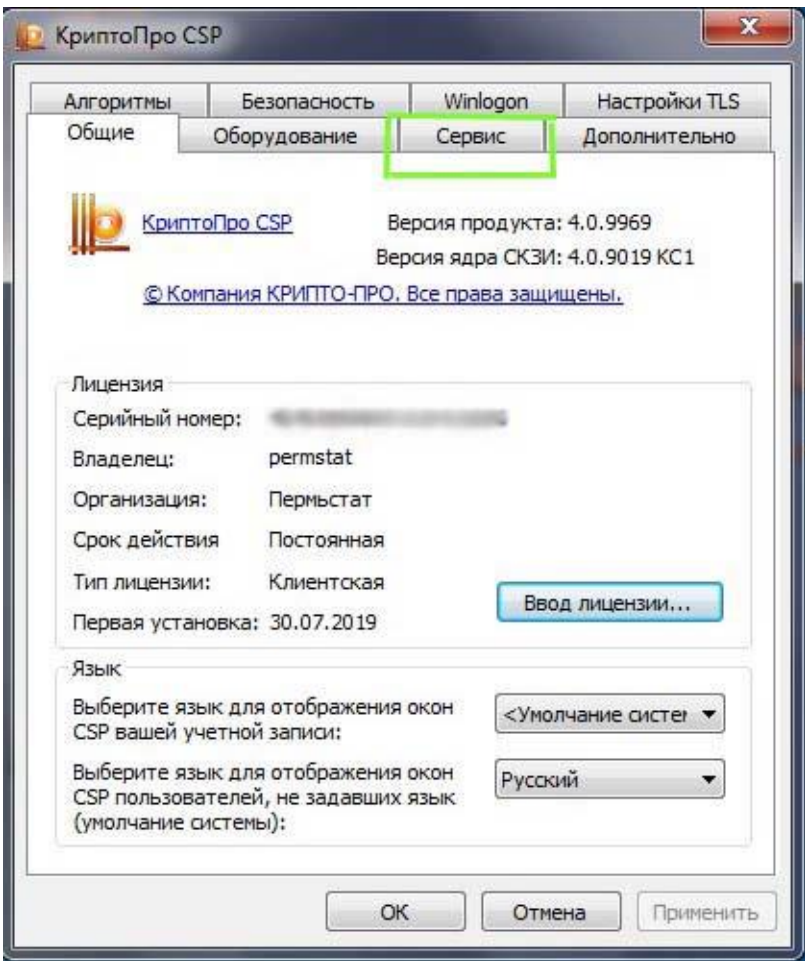

3) Нажать кнопку «Просмотреть сертификаты в контейнере:

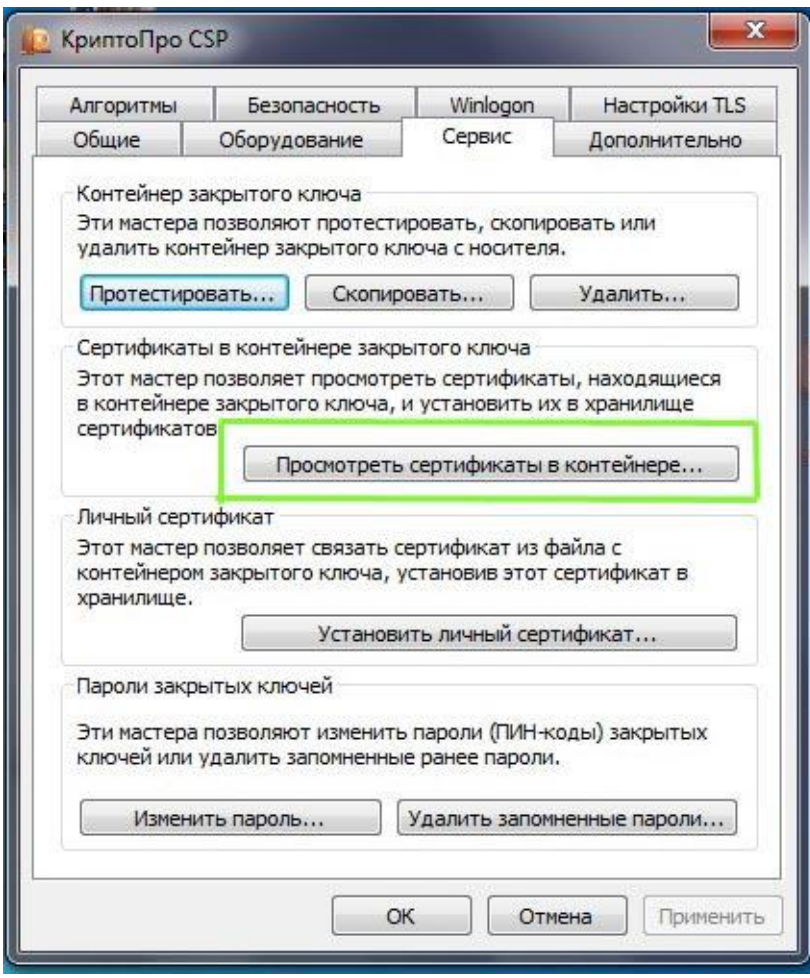

4) В открывшемся окне выбираем кнопку «Обзор»:

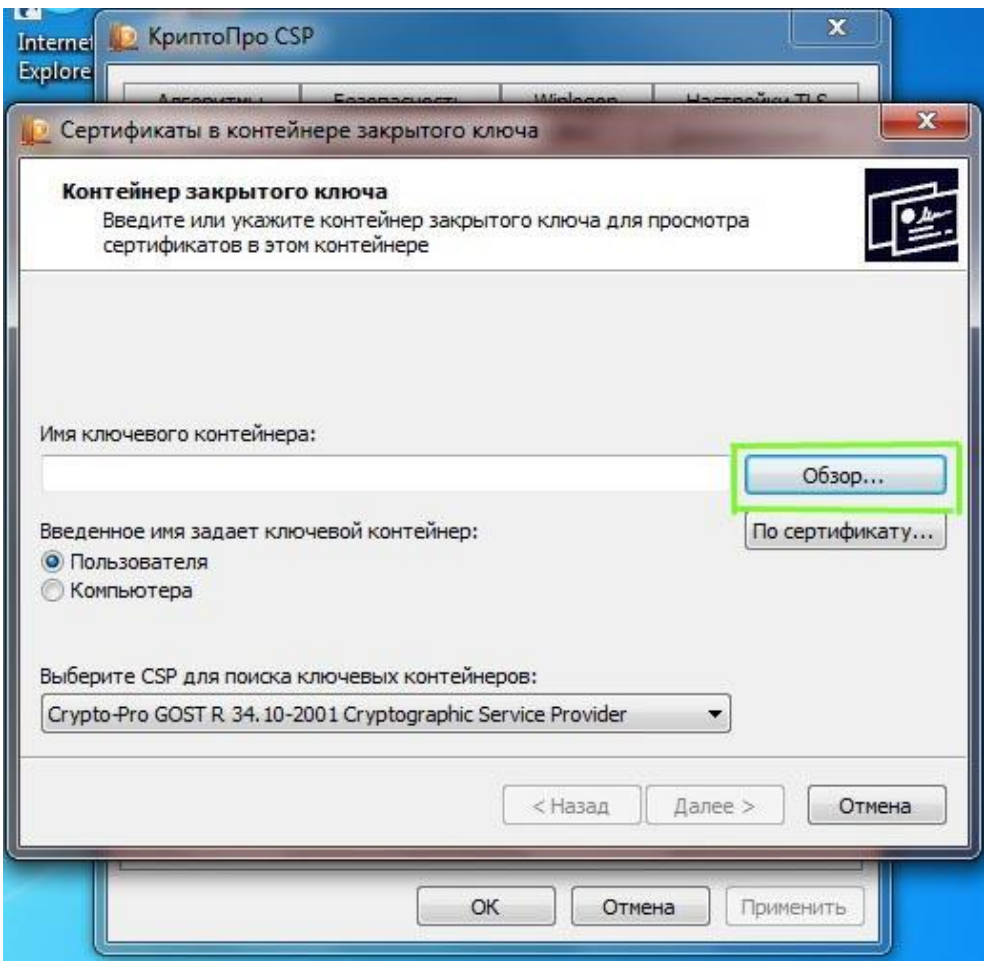

## 5) В открывшемся окне выбираем нужный контейнер и нажимаем «ОК»:

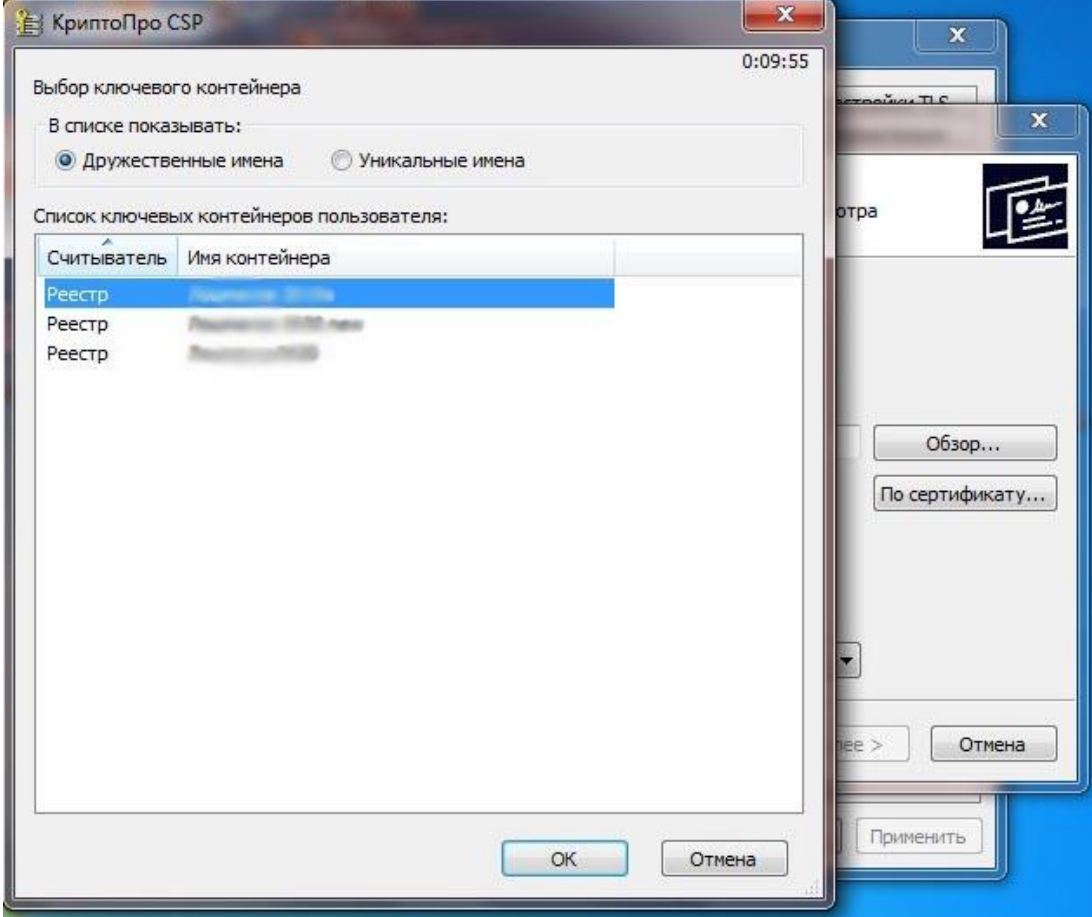

6) После выбора контейнера нажимаем «Далее»:

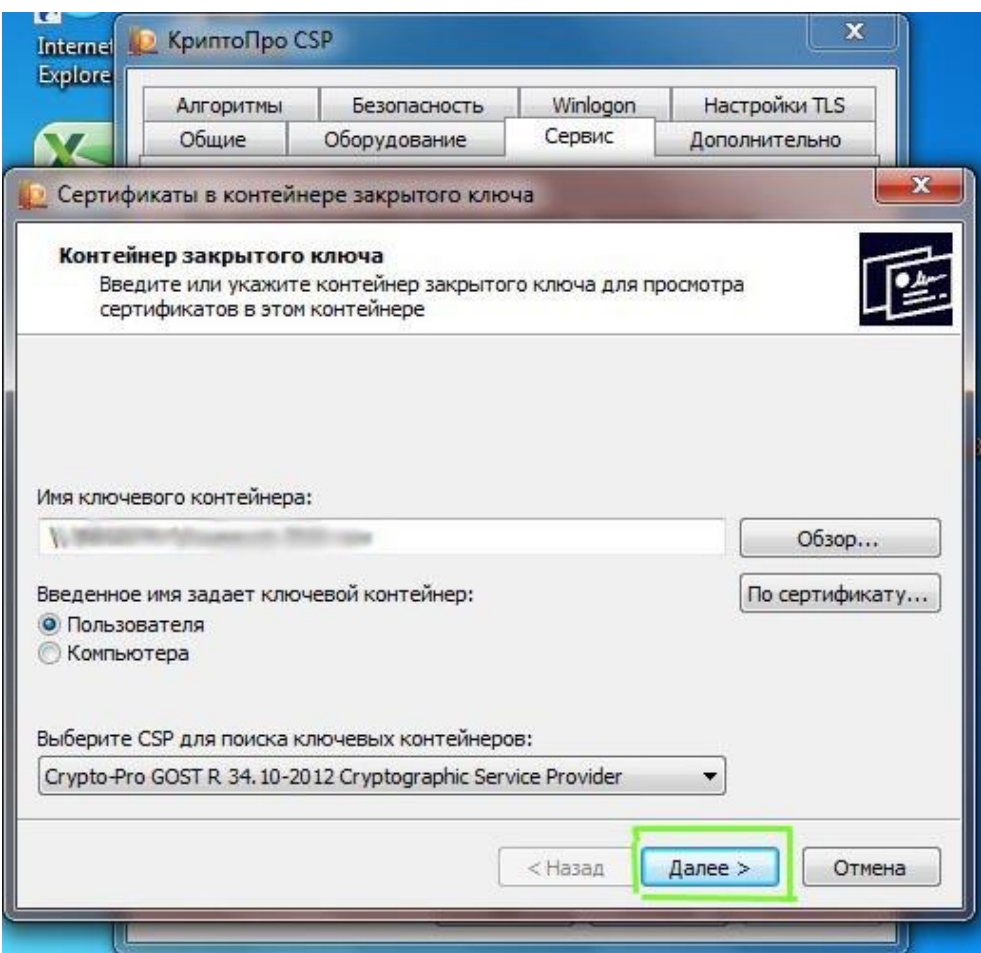

7) Откроется окно с информацией о сертификате, выбираем «Свойства»:

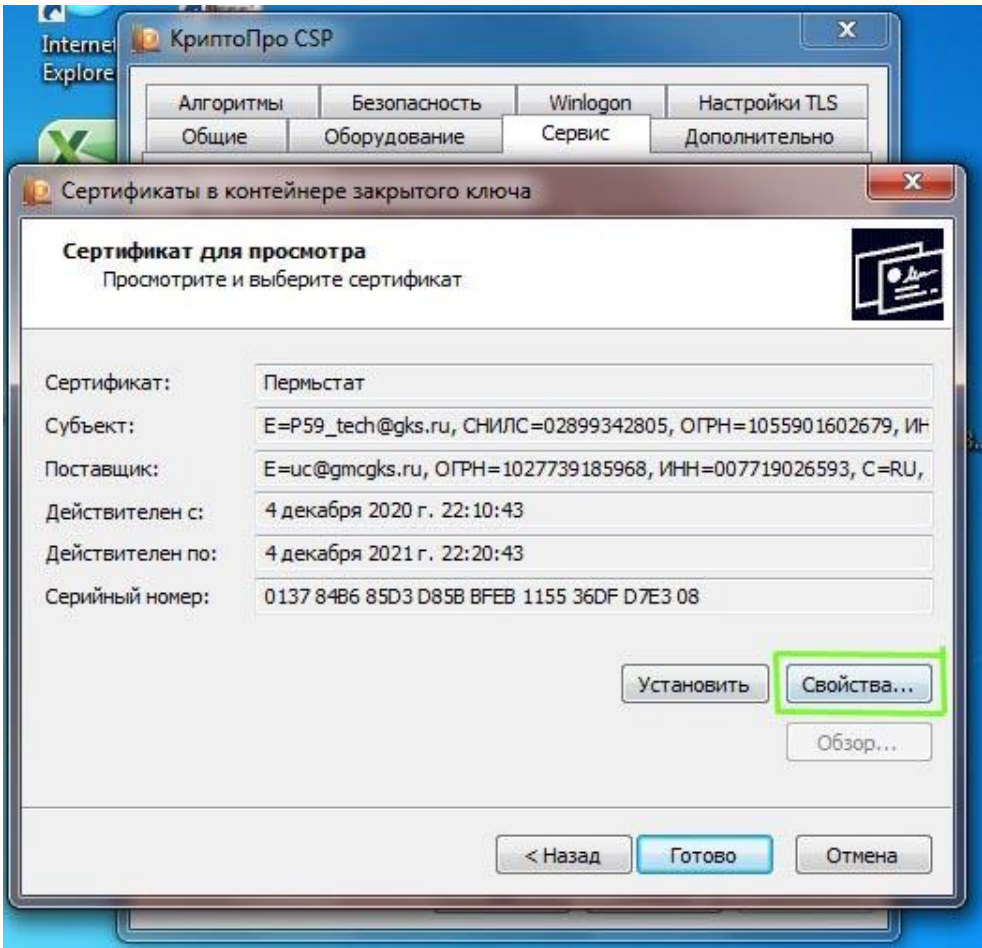

8) В открывшемся сертификате открываем вкладку «Состав»:

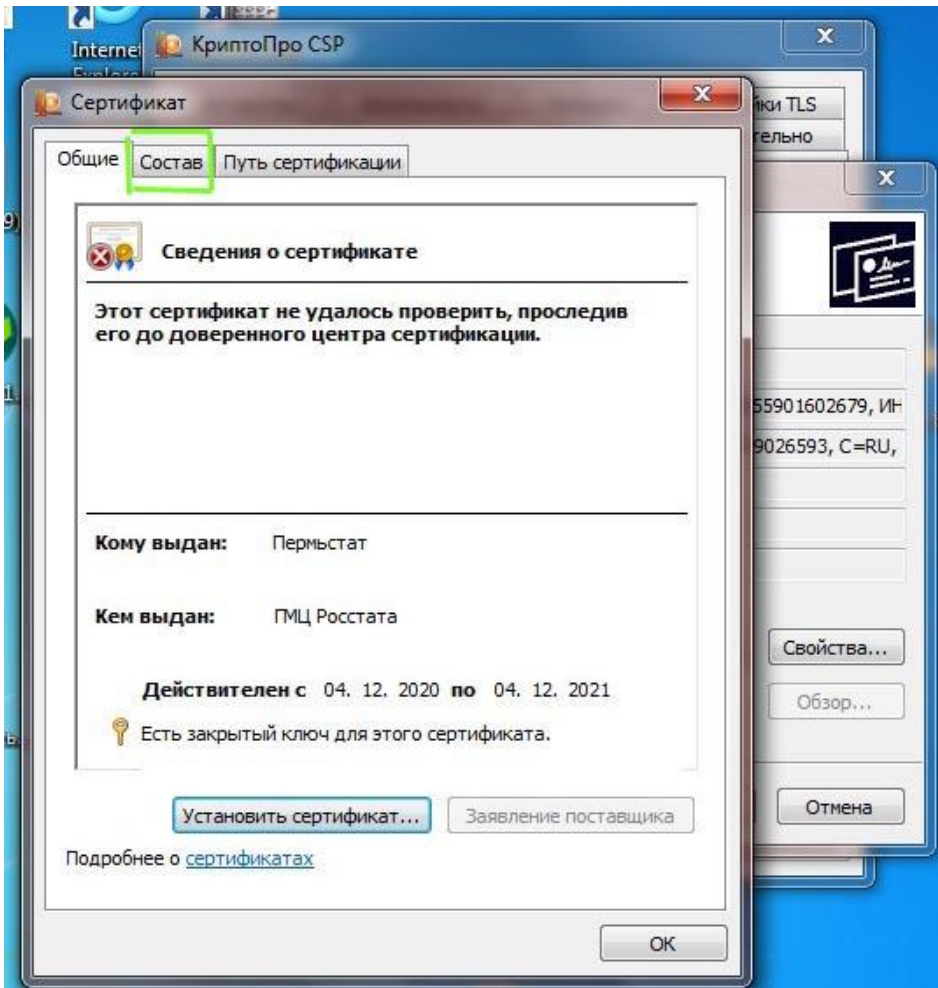

9) На вкладке «Состав» выбираем кнопку «Копировать в файл»:

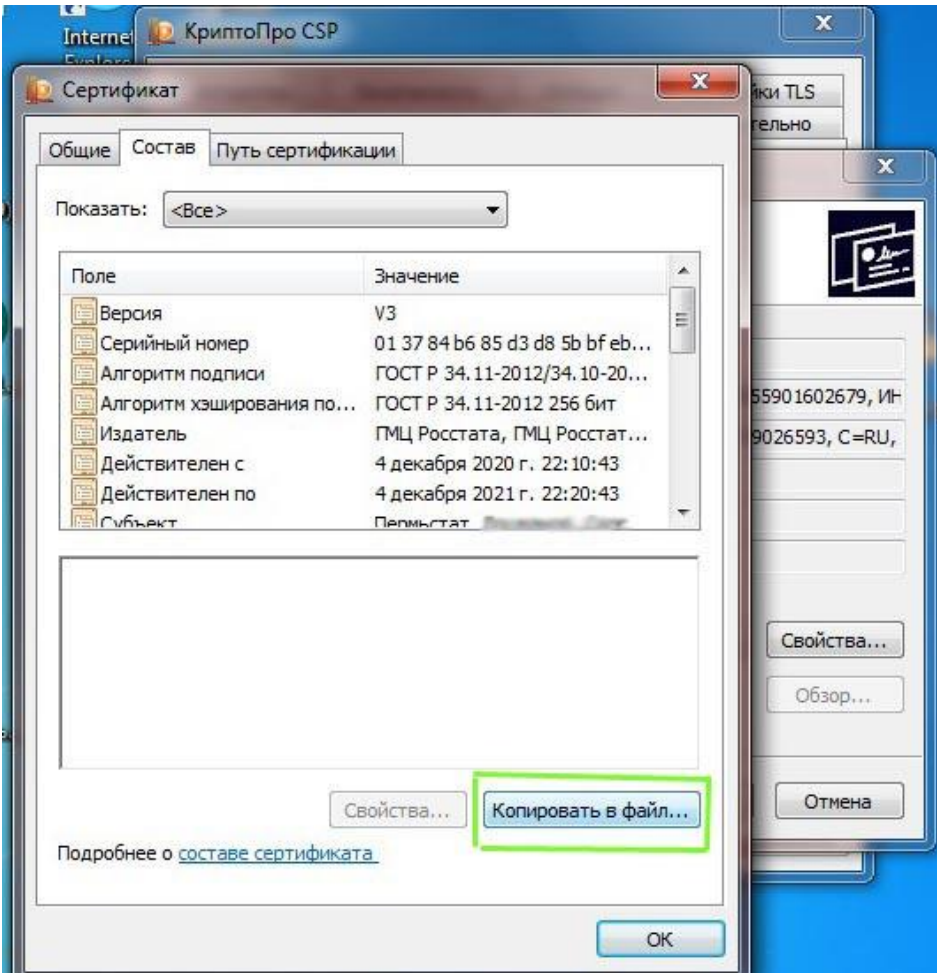

10) В открывшемся окне «Мастера экспорта сертификатов» нажимаем «Далее»:

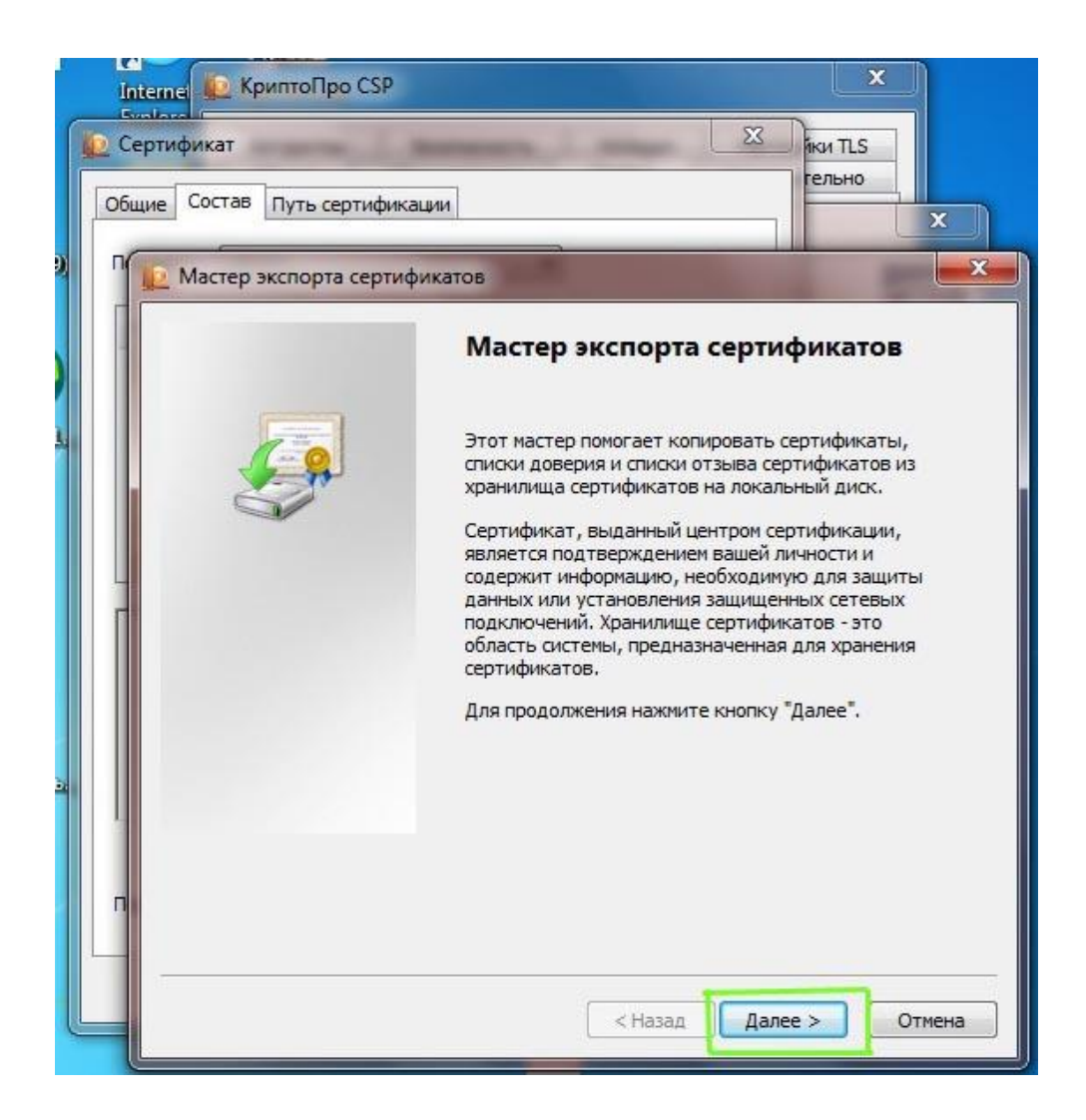

11) В следующем окне выбираем «Нет, не экспортировать закрытый ключ» и нажимаем «Далее»:

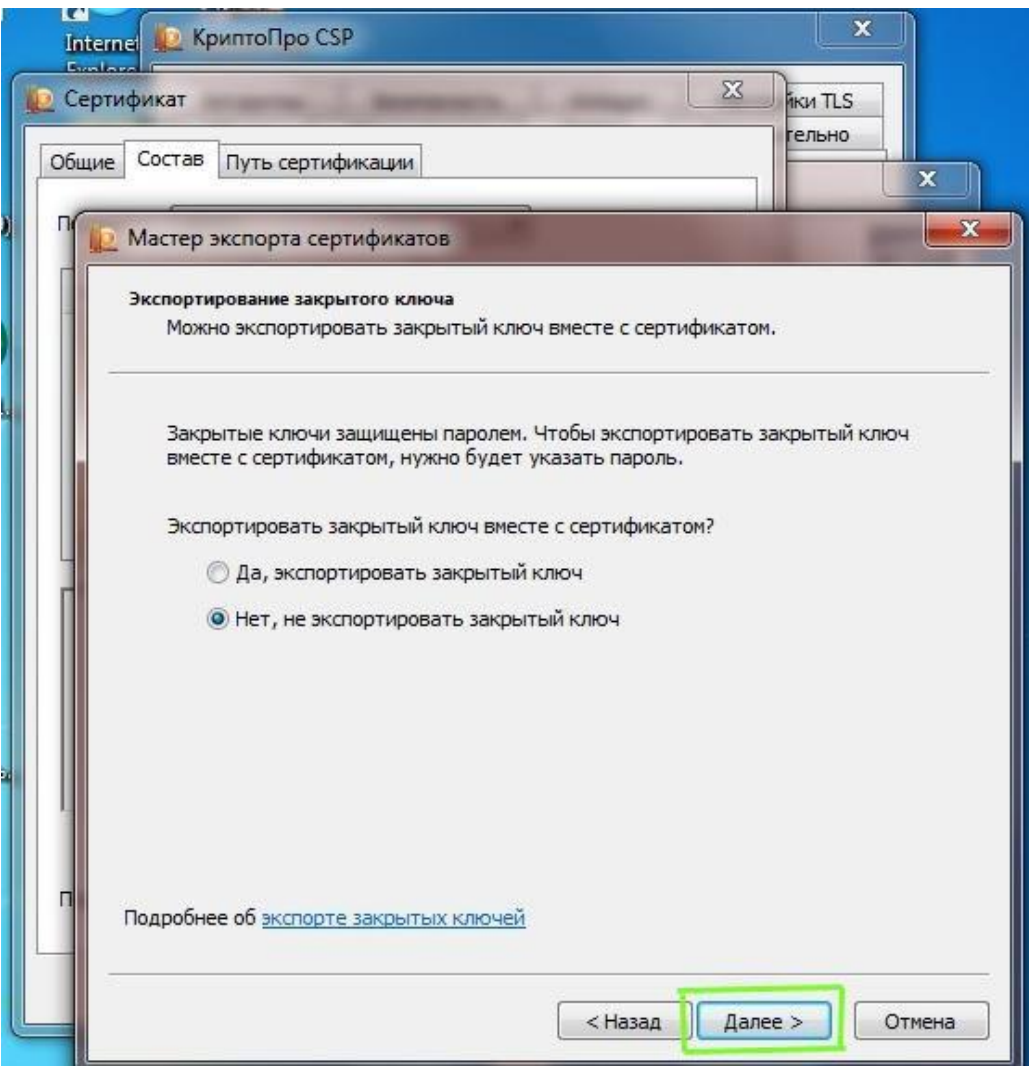

12) В следующем окне выбираем «Файлы X.509 (.CER) в кодировке DER» и нажимаем кнопку «Далее»:

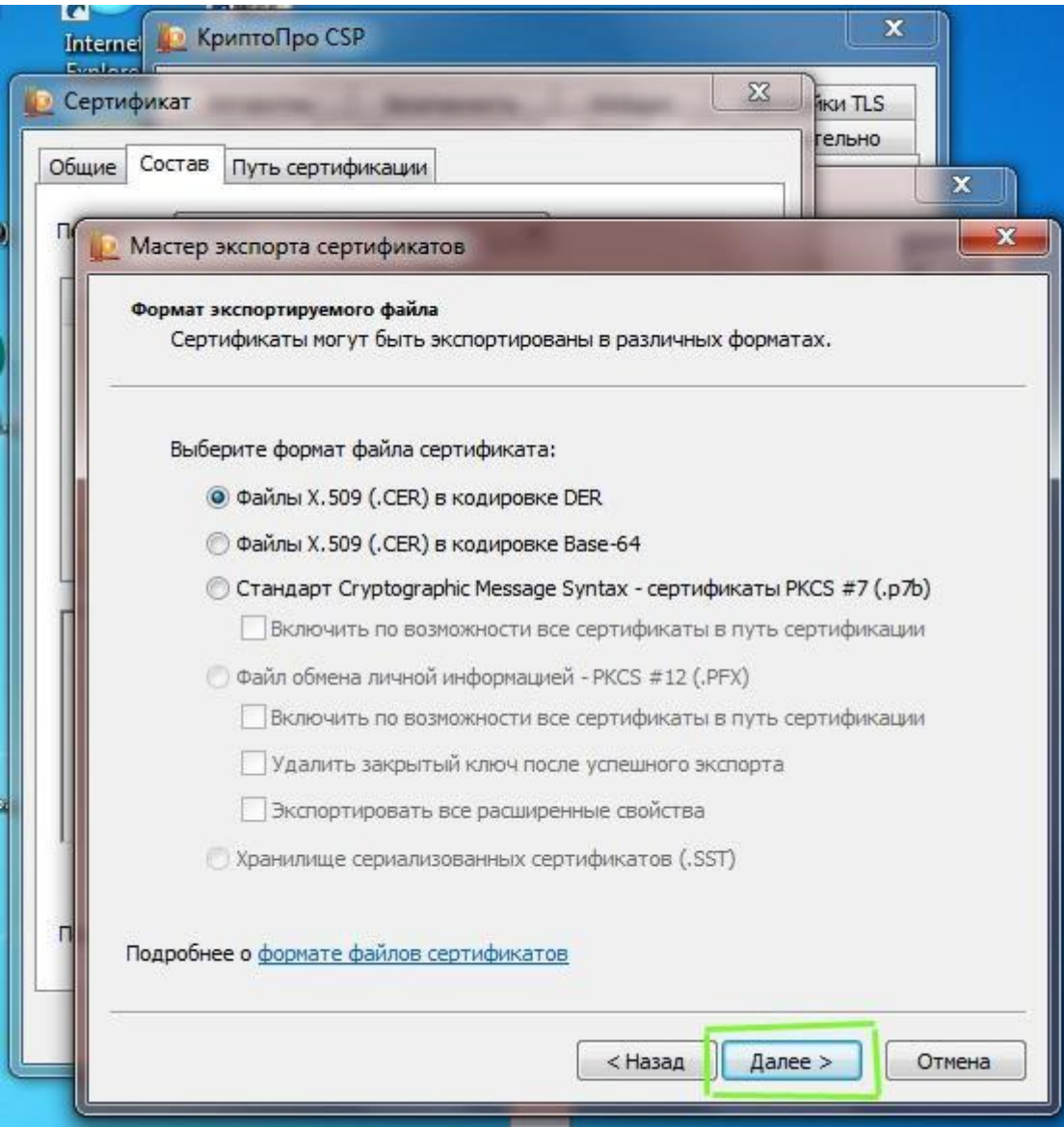

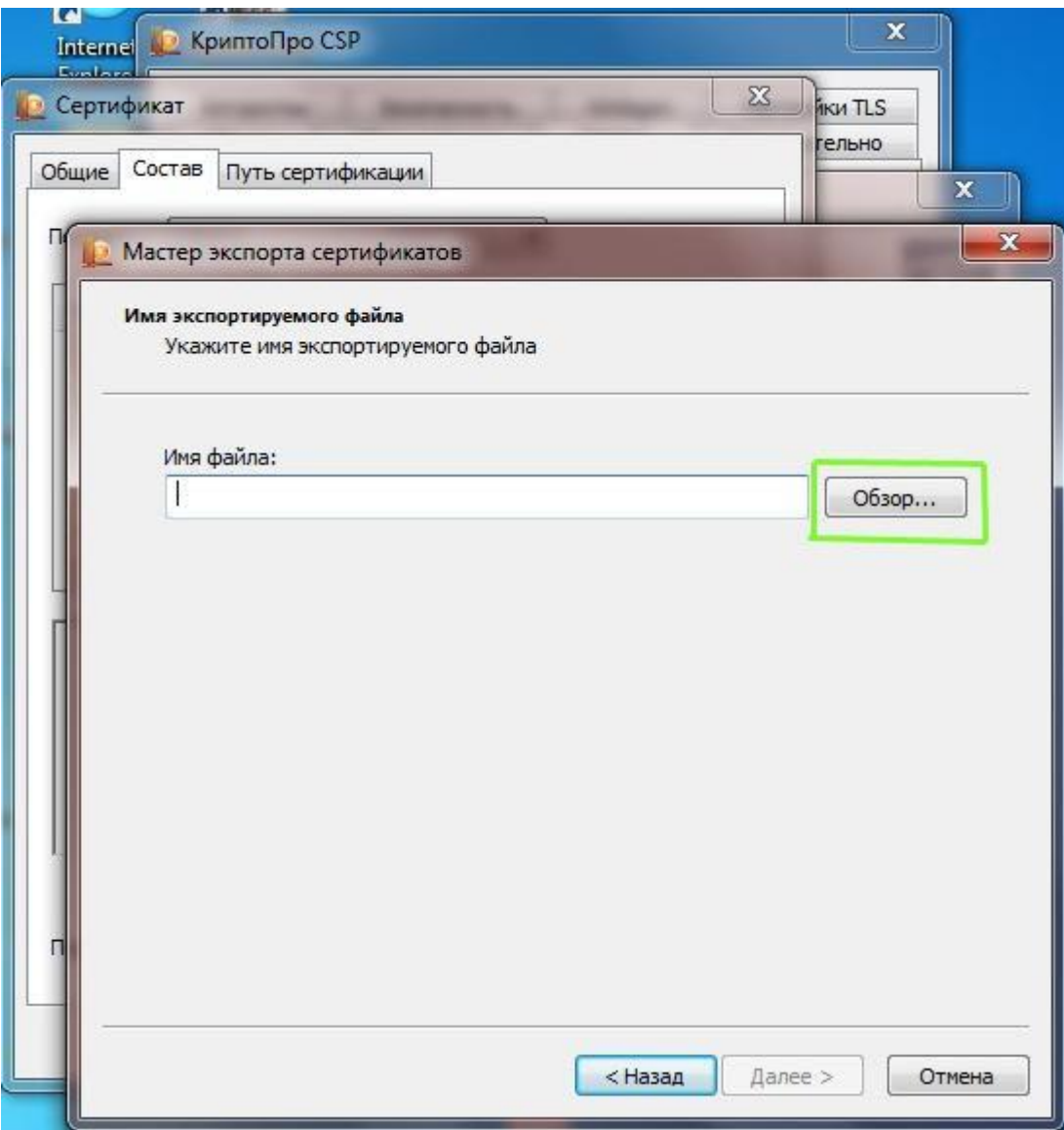

14) В открывшемся окне «Сохранить как» выбираем путь для сохранения файла и в поле «Имя файла» вводим любое имя для сохраняемого файла, затем нажимаем «Сохранить»:

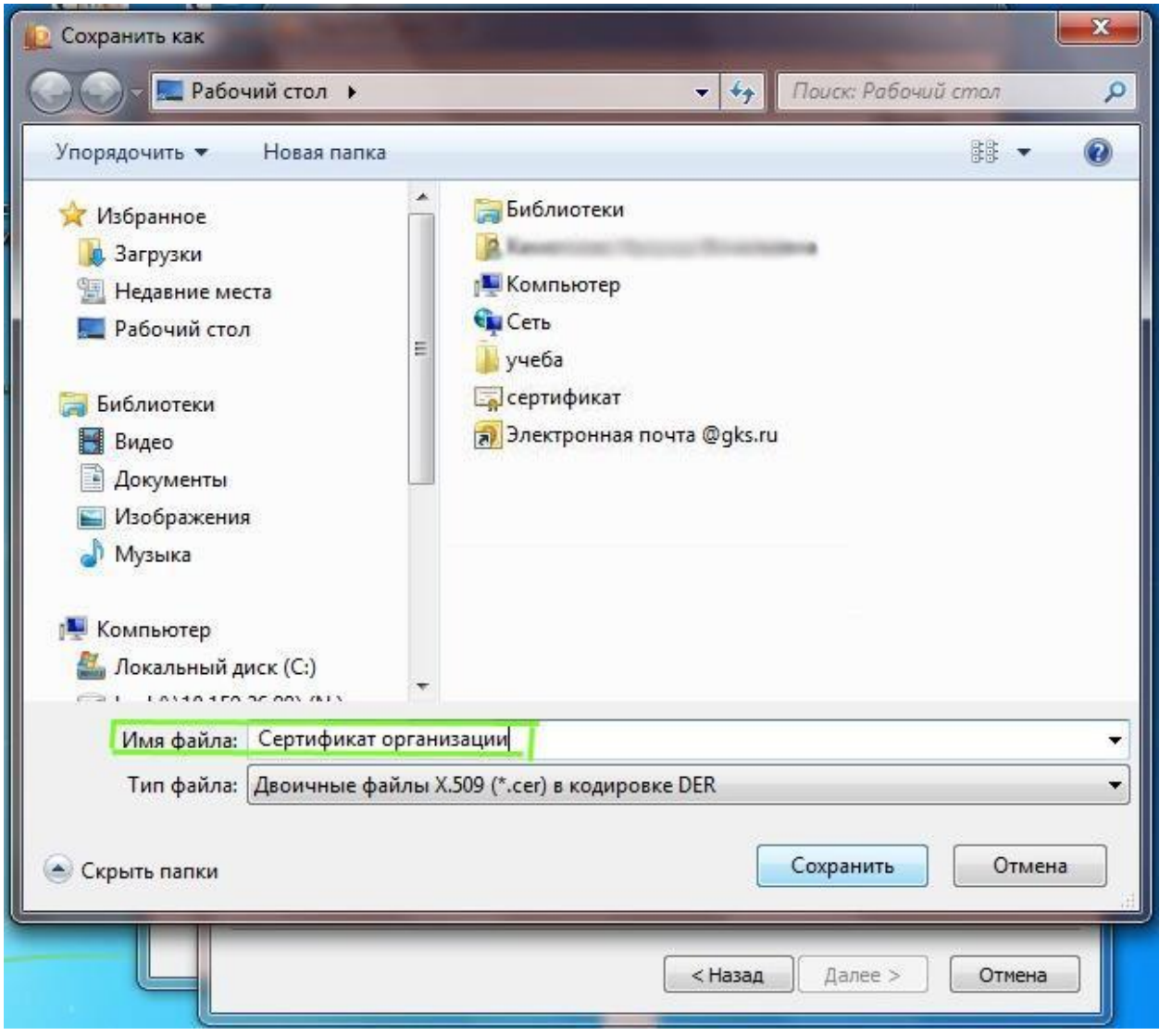

15) В открывшемся окне нажимаем «Далее»:

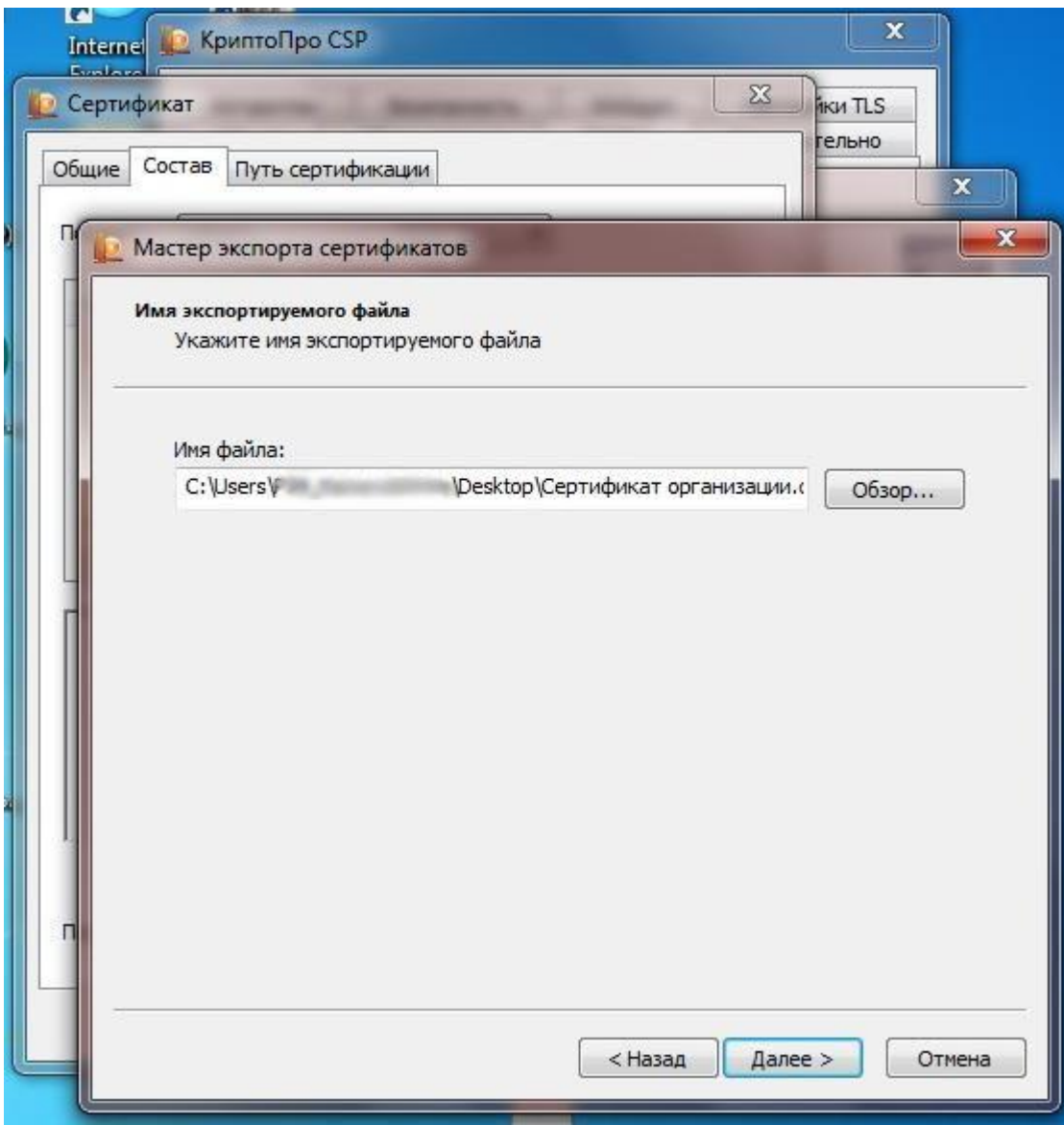

16) В следующем окне нажимаем «Готово»:

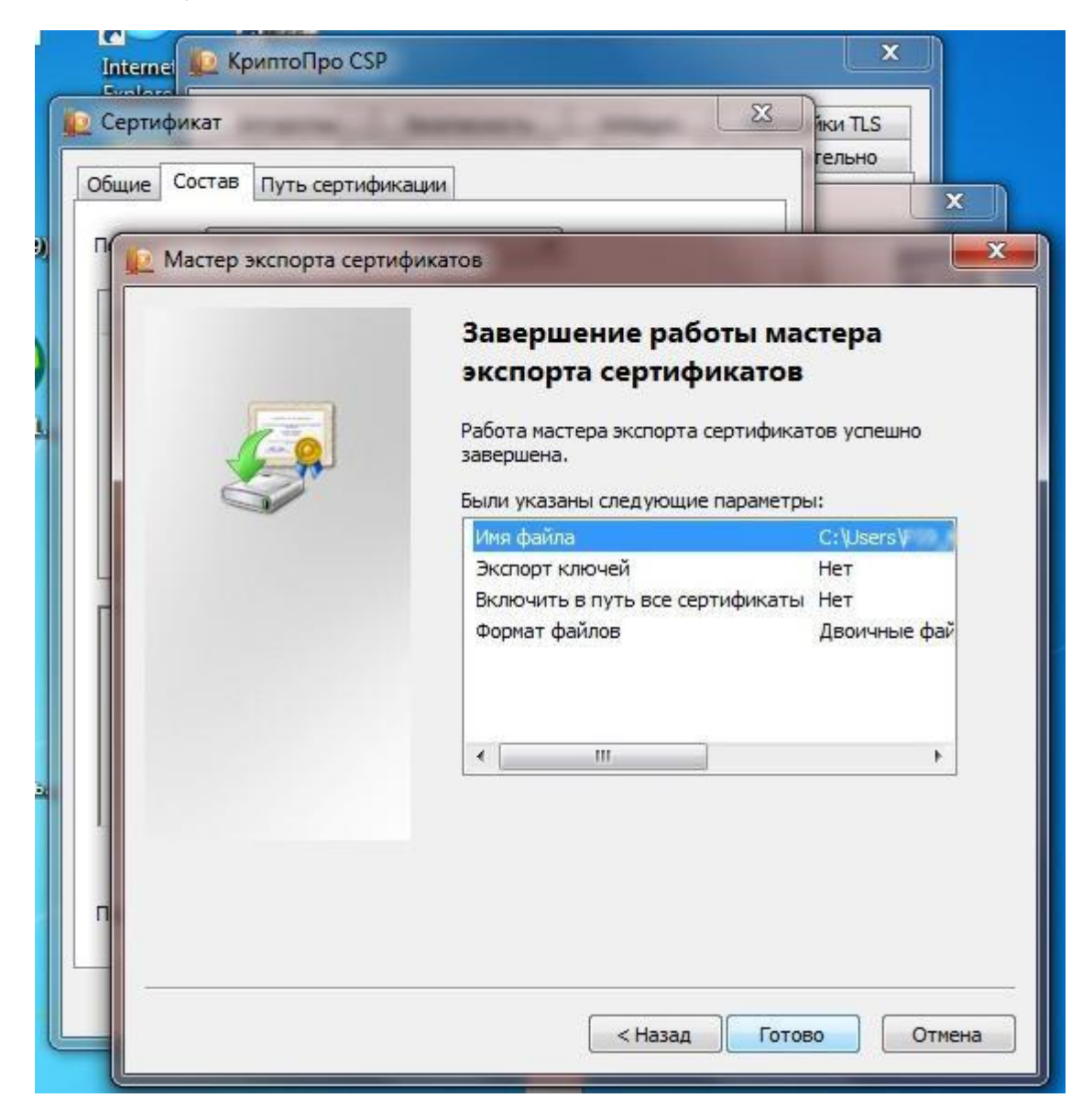

17) В результате появится сообщение об успешном экспорте, нажимаем «ОК»:

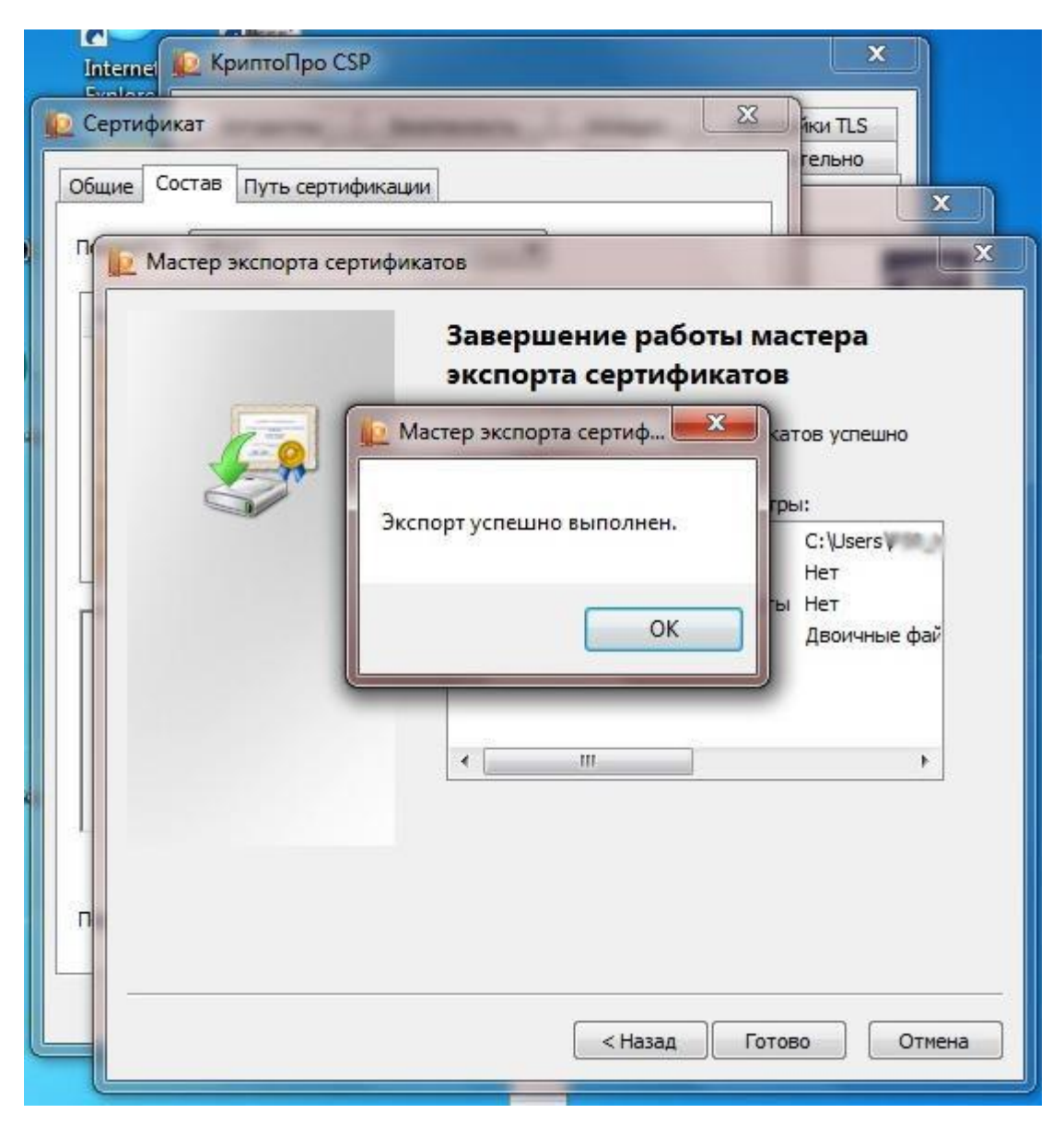

18) В результате экспорта получаем Сертификат (файл с расширением .cer)

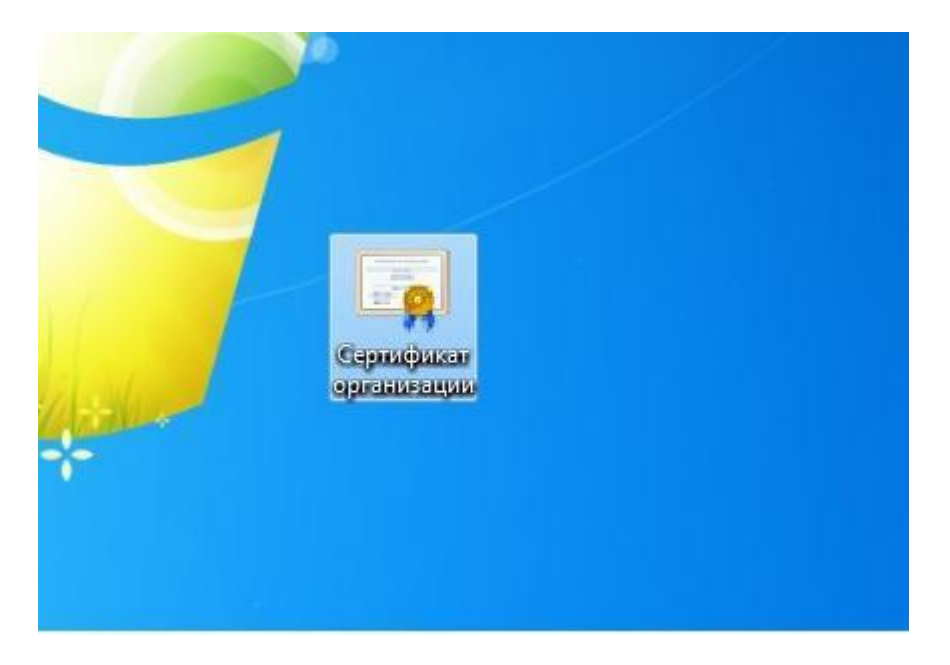